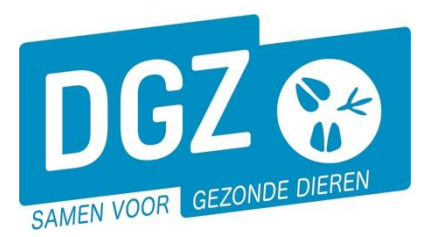

**Dierengezondheidszorg Vlaanderen vzw** Contactadres: Industrielaan 29 - 8820 TORHOUT Maatschappelijke zetel: Hagenbroeksesteenweg 167 - 2500 LIER BTW BE 0409.450.856 • RPR Antwerpen - afdeling Mechelen [info@dgz.be](mailto:info@dgz.be) • 078 05 05 23 • **www.dgz.be**

# HANDLEIDING: INGAVE VKI SCHAPEN, GEITEN, HERTACHTIGEN IN VEEPORTAAL

# **Algemene onderdelen:**

1. Klik in de startpagina onder de rubriek 'Andere meldingen' op 'VKI melding'

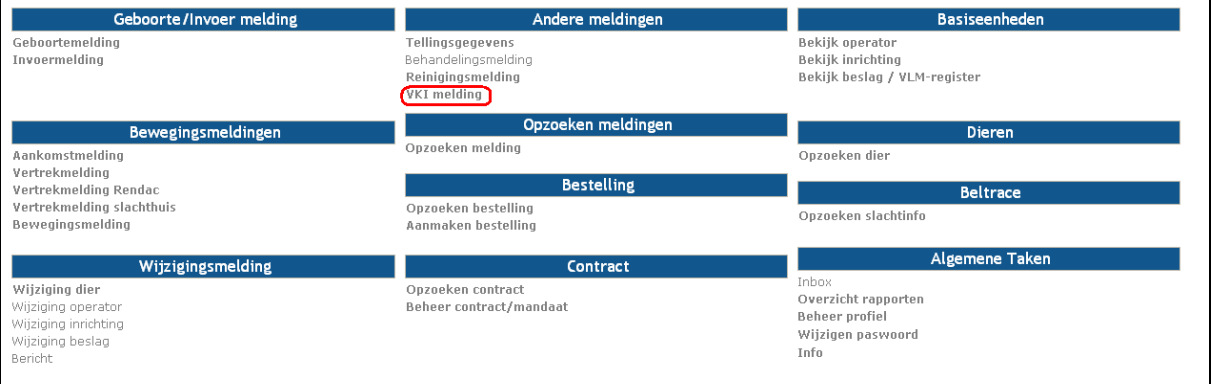

# 2. Vul het "Aantal dieren", de "Geplande vertrekdatum" en de "overnemer" in:

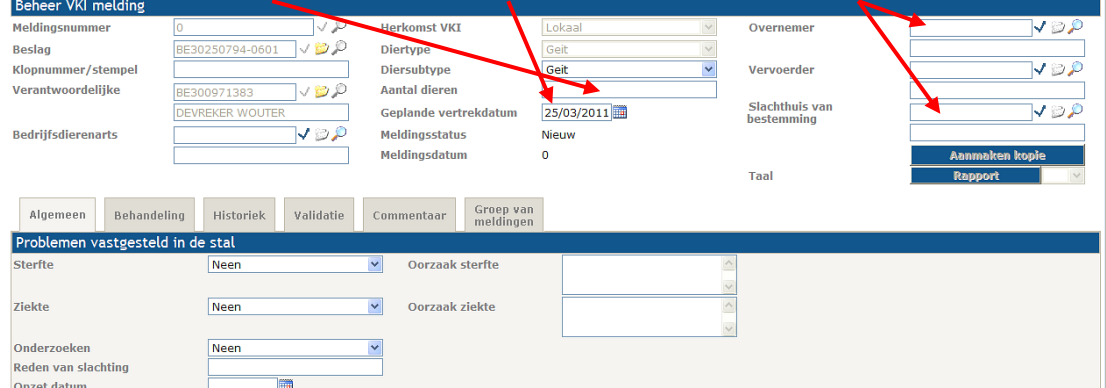

De rest van uw persoonlijke gegevens zijn automatisch ingevuld.

- 3. Was er onlangs op het bedrijf:
	- a. Uitzonderlijke sterfte
	- b. Uitzonderlijke ziekte

Antwoord: ja of neen

Indien ja: Wat is de **oorzaak**?

- 4. Waren er onlangs onderzoeken: ja/neen
	- a. Indien ja: Er komt een nieuw tabblad "Onderzoeken" tevoorschijn waar u de gegevens kan intypen (zie stap 6)

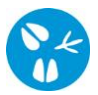

#### **Dierengezondheidszorg Vlaanderen vzw** [info@dgz.be](mailto:info@dgz.be) • 078 05 05 23 • **www.dgz.be**

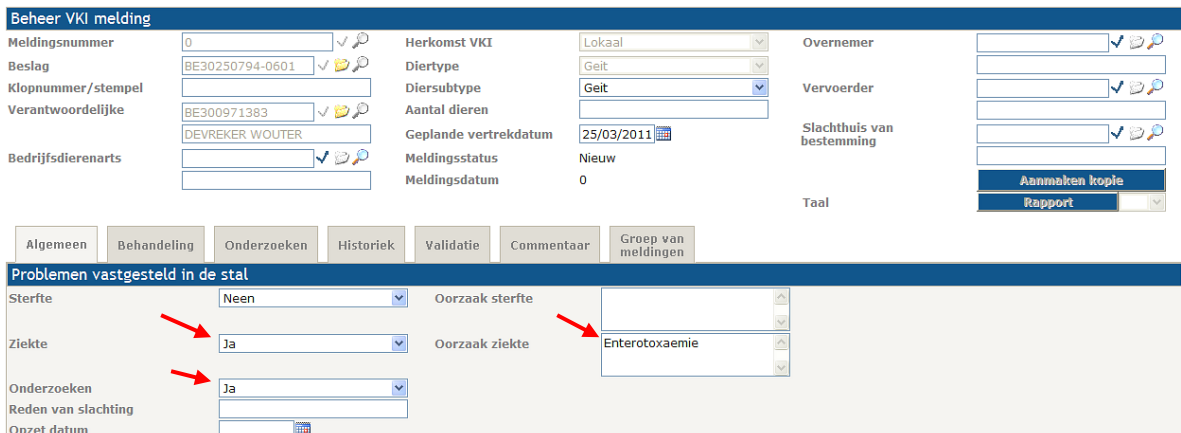

5. Ga vervolgens naar het tabblad "Behandeling" en klik er op de knop "toevoegen":

## A. Hoe geef ik een behandeling in? Klik op "Toevoegen" in het midden (niet onderaan):

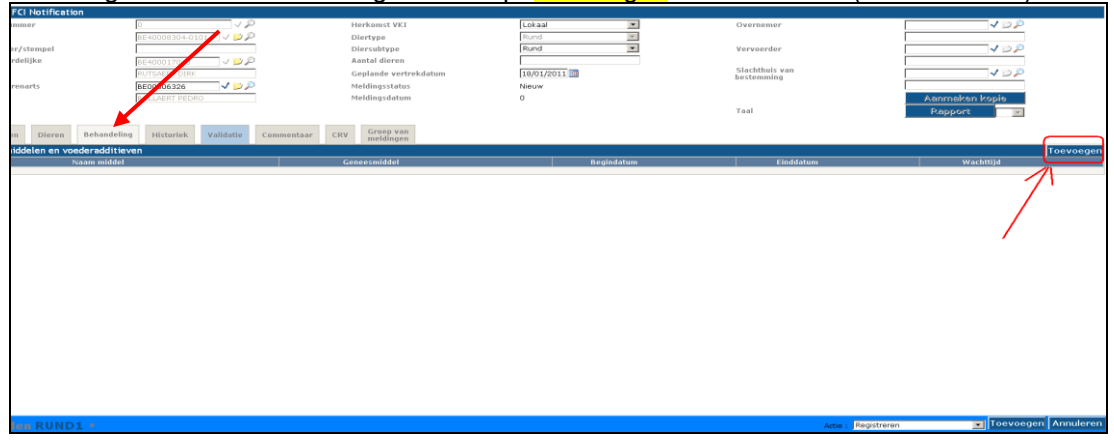

B. Om een geneesmiddel in te geven klikt u op het vergrootglas om het geneesmiddel te zoeken.

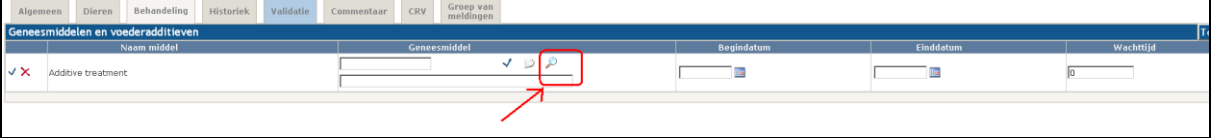

- C. Er opent zich een pop-up/nieuw scherm:
	- Verwijder het vinkje naast "enkel favorieten tonen" indien u een niet opgeslagen medicijn wil zoeken.
	- Geef de eerste letter van het geneesmiddel.
	- Klik op zoeken
	- Ga naar het juiste geneesmiddel
	- Klik op de "V" voor de lijn
- D. Na het klikken op de "V" zal het pop-up scherm verdwijnen en is het geneesmiddel toegevoegd onder "Behandeling".
	- Geef nu de begindatum van de behandeling in<br>- Geef de einddatum eventueel in als het gedure
	- Geef de einddatum eventueel in als het gedurende een periode toegediend werd
	- Geef de wachttijd in

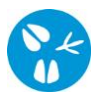

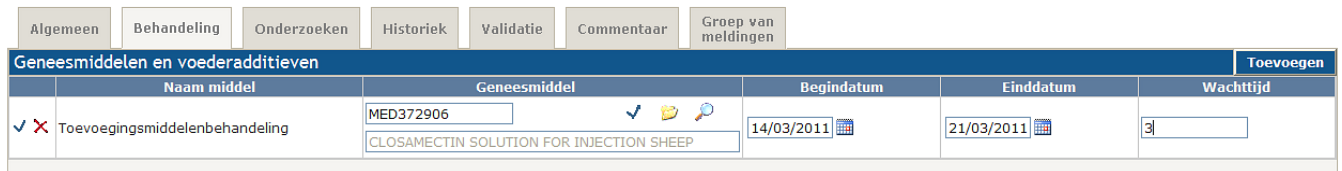

### **Geef de andere geneesmiddelen op dezelfde wijze verder in (vanaf 6A).**

- 6. Indien er onderzoeken waren voor de dieren, kiest U op het eerst tabblad voor onderzoeken "ja". Het tabblad "ONDERZOEKEN" wordt dan toegevoegd.
	- a. Vul de naam van het onderzoek in
	- b. Vul de datum in van het onderzoek
	- c. Geef het analyseresultaat in

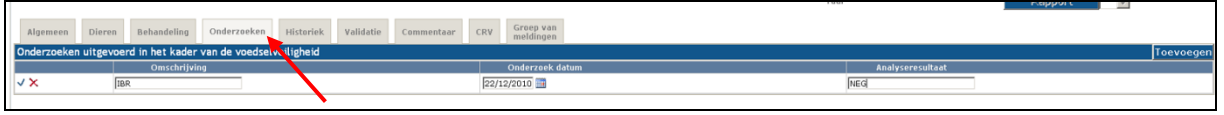

7. Indien alle gegevens ingegeven zijn, klikken we onderaan op "Toevoegen" met als actie "Registreren":

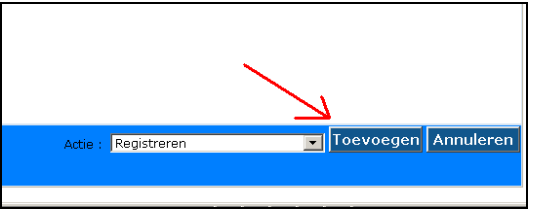

8. Eventuele tekortkomingen worden gemeld via een rode balk bovenaan en meer details zijn onderaan zichtbaar:

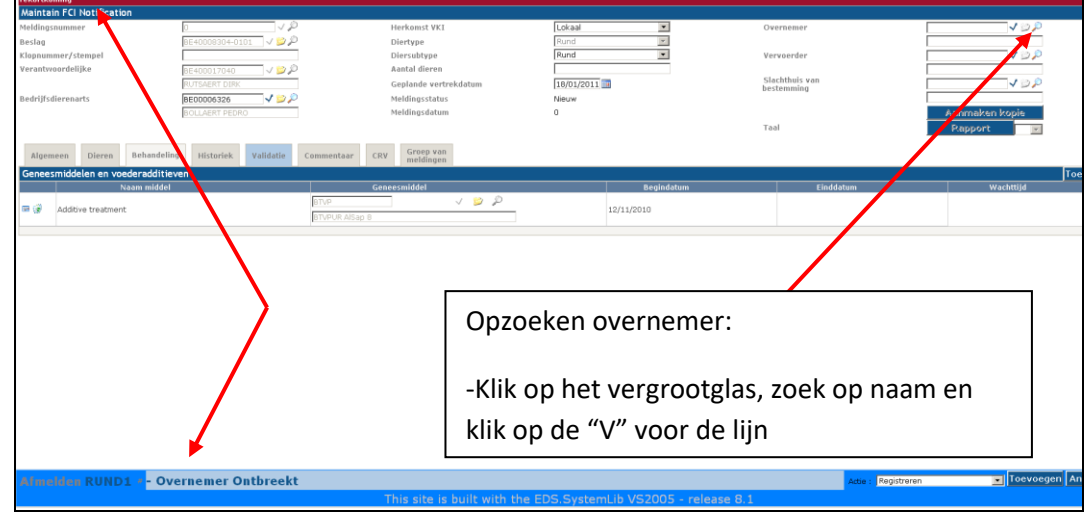

- 9. Zijn alle tekortkomingen aangevuld, klik dan onderaan rechts op "Toevoegen" om de VKI te registreren.
- negistieren.<br>10. Uw VKI krijgt nu een meldingsnummer, meldingsdatum en als status "Aangevraagd".

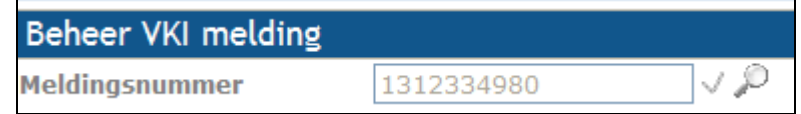